# Standard EPOC 簡単操作マニュアル (指導医用)

東京医科歯科大学 医学部附属病院 臨床教育研修センター 2011.7.7版 2012.2.6改正

### INDEX

- 1. ログインする
- 2. 評価入力ページを開く
- 3. 評価を入力する
	- 1. 研修の評価の入力
	- 2. 評価依頼メール
- 4. レポートを評価する
- 5. 研修記録を参照する
- 6. コメディカル評価を参照する
- 7. 指導医メモを活用する
- 8. ログアウトする

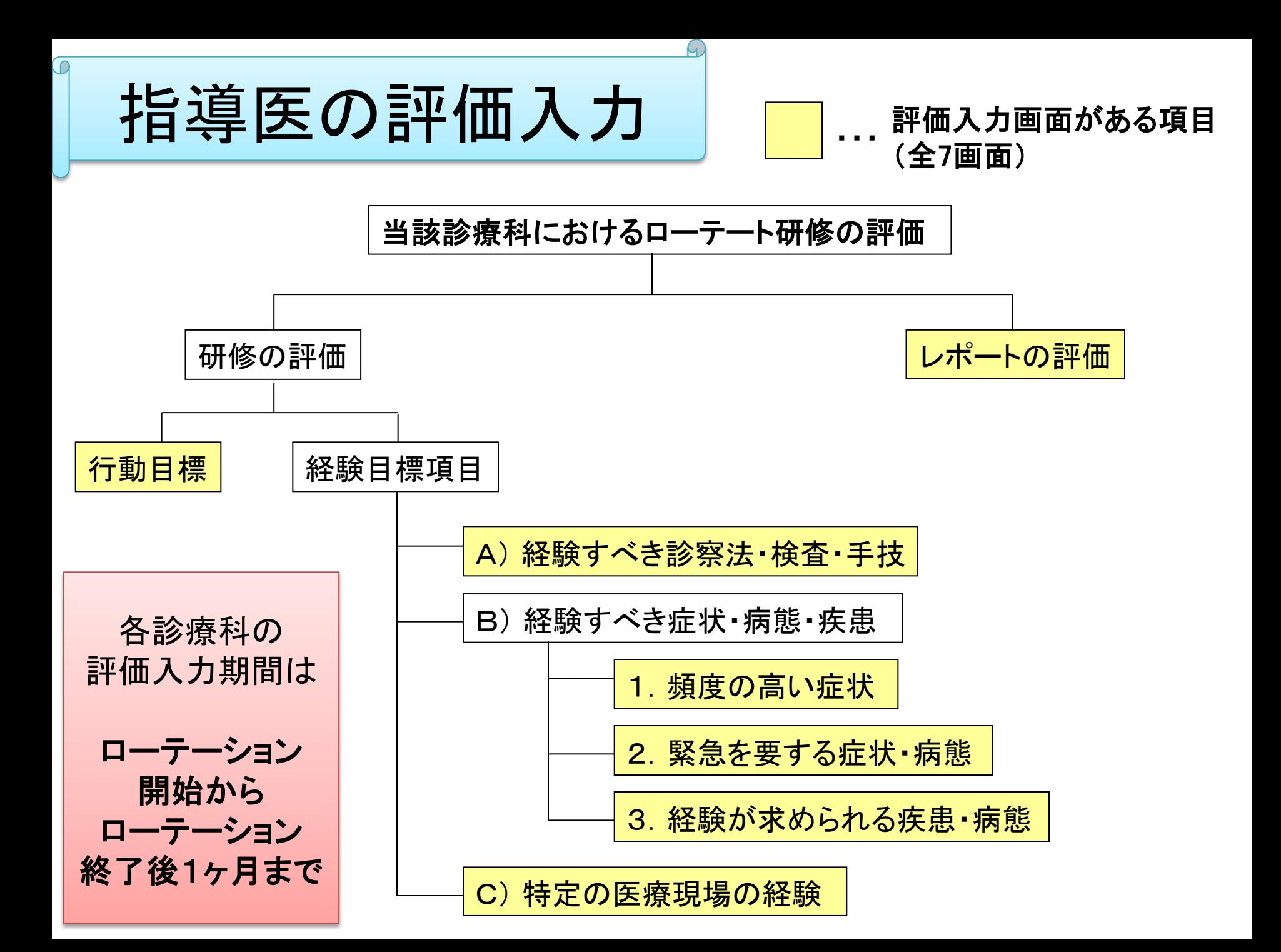

1. ログインする ① EPOCトップページへアクセス **http://epoc.umin.ac.jp/** ② EPOCシステムメニューの「指導医用メニュー」をクリック 3 UMIN\_IDとパスワードを入力 ーー 指導医トップページが開きます

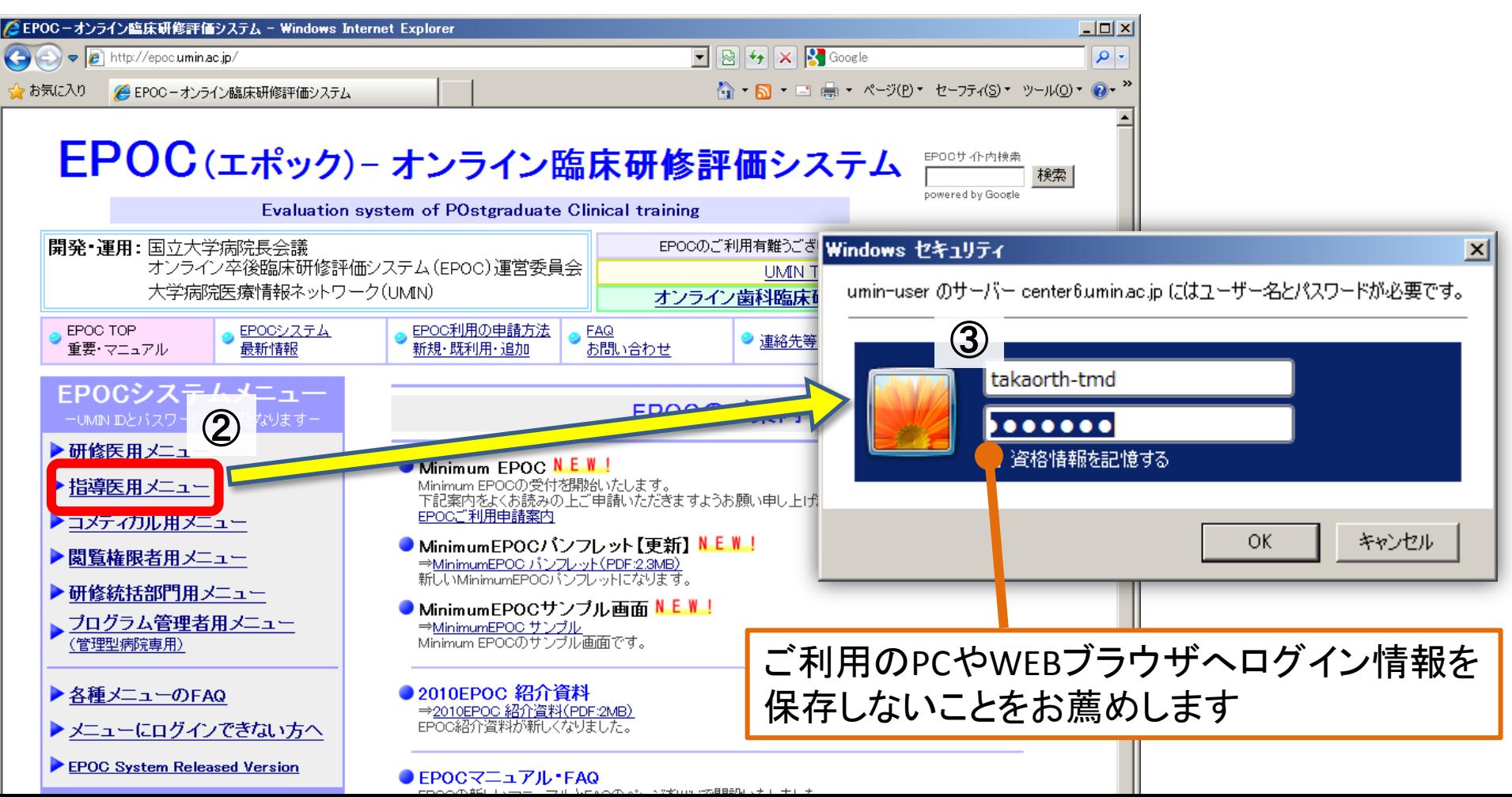

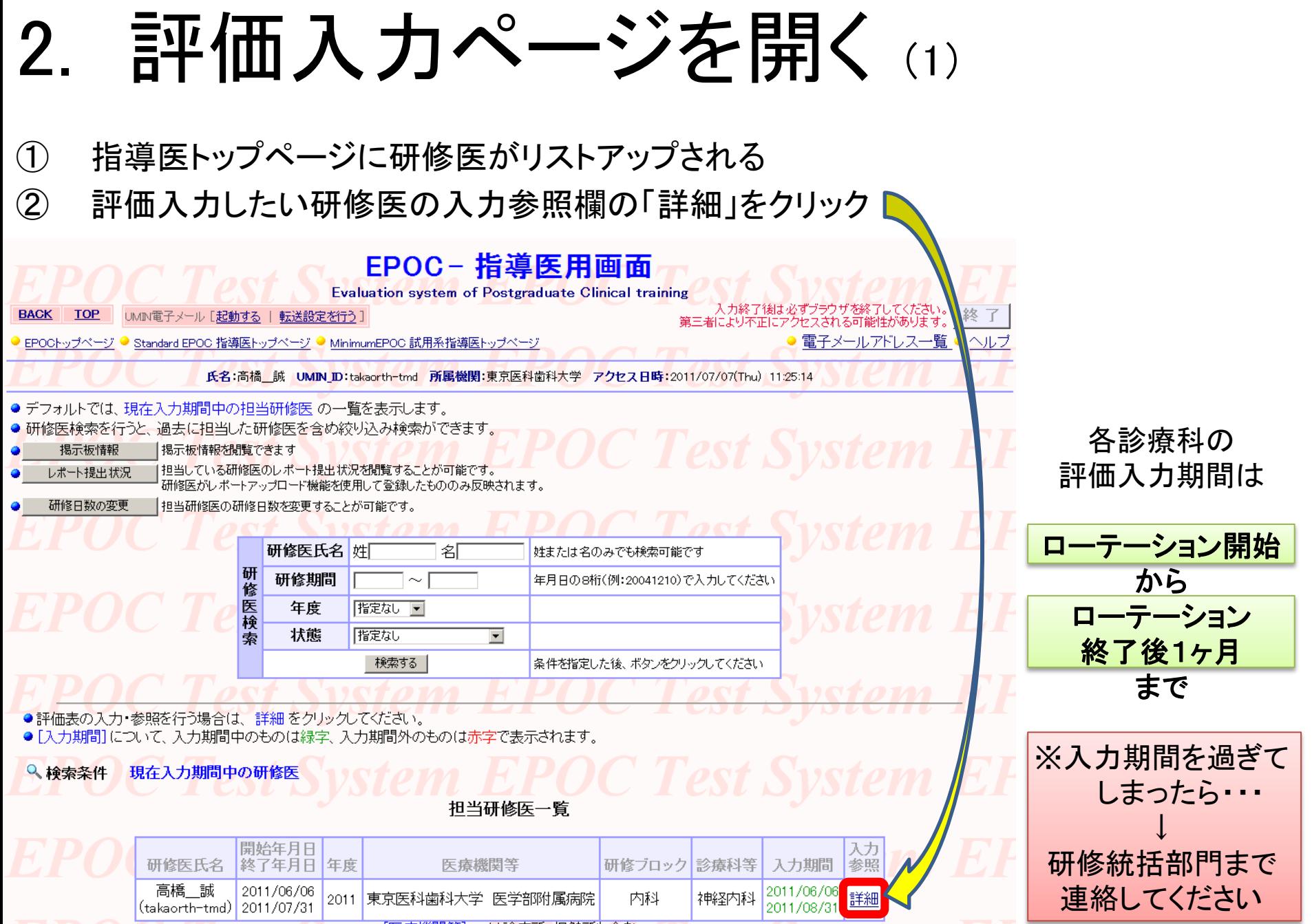

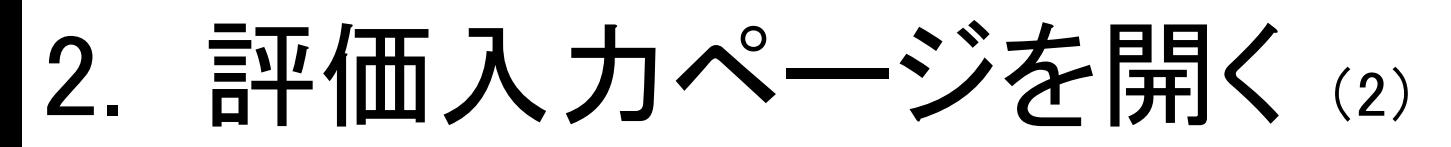

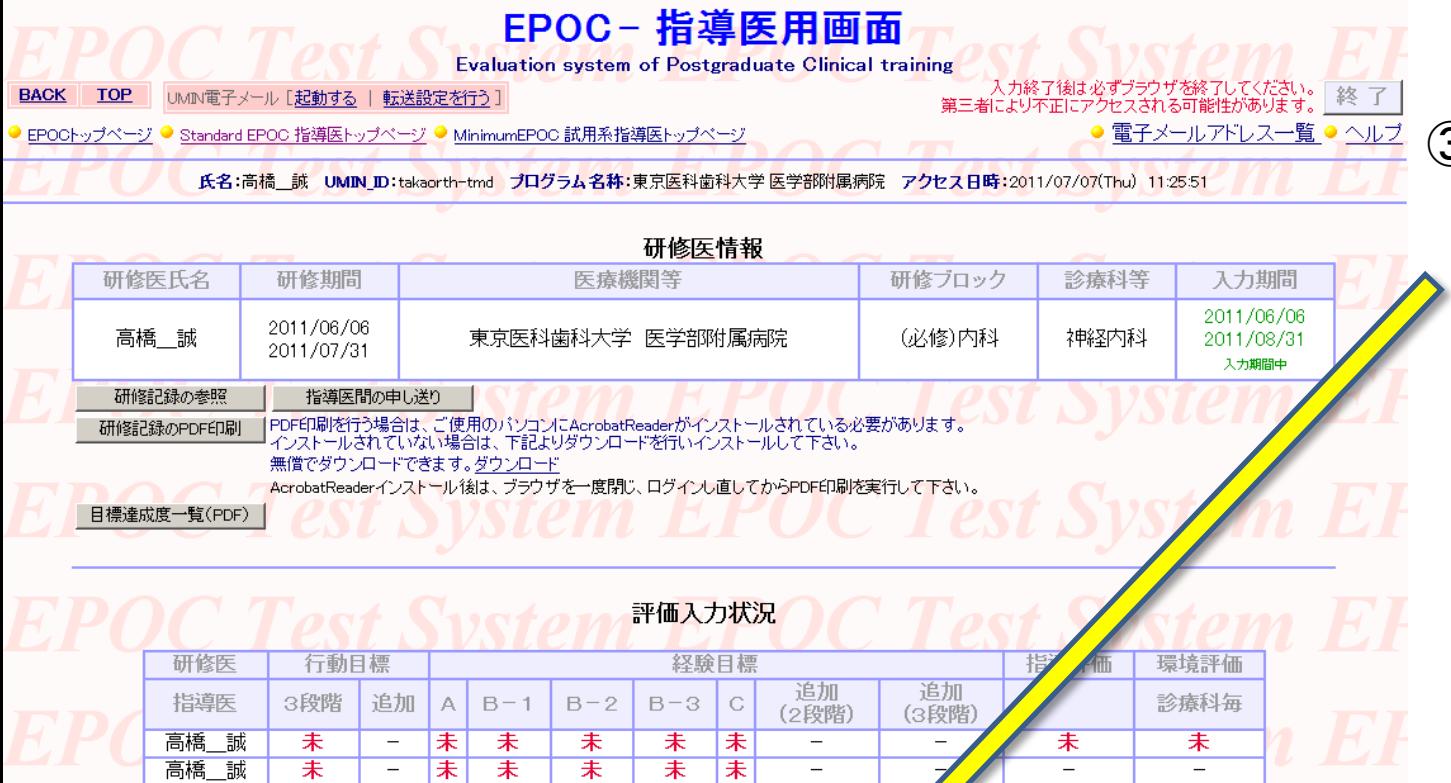

③ 入 力 し た い 評 価 (行動目標、経験 目標、レポートの 評価)の「入力」を クリック

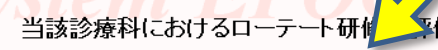

**OC Test** 

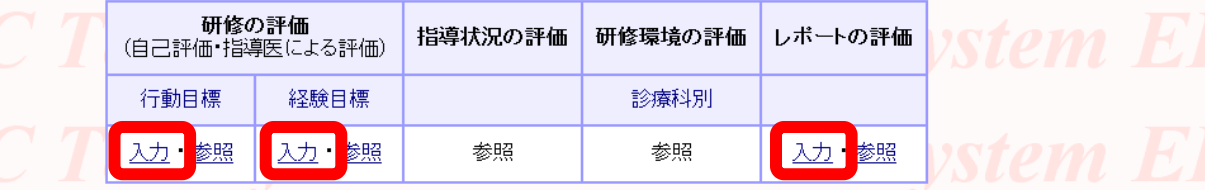

est System El

● 行動目標・経験目標では、それぞれ[身につけたい事項] [経験したい事項] を評価します ●

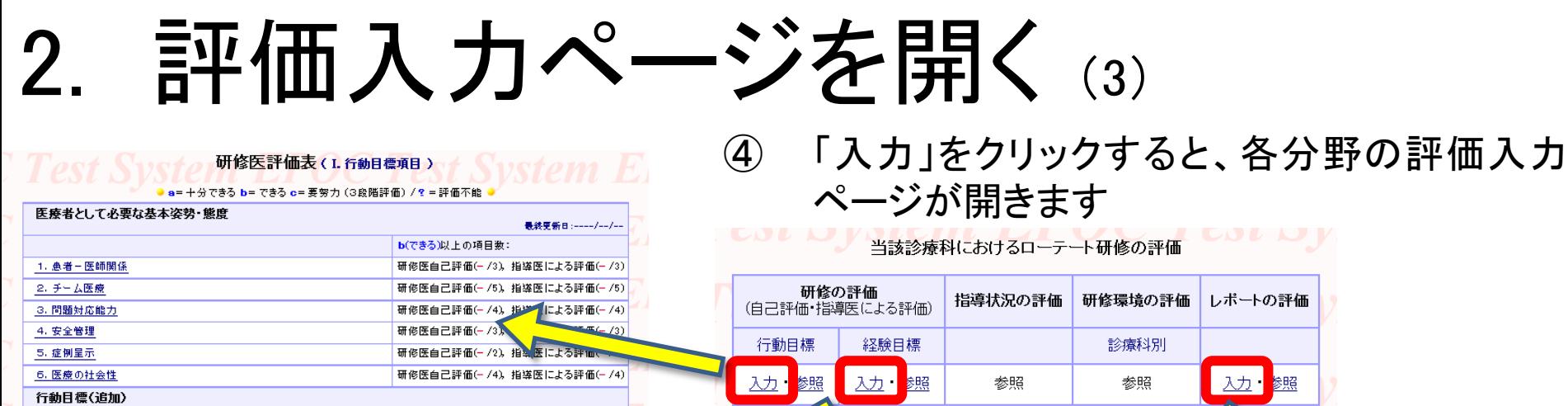

Test Syster 研修医評価表(I. 経験目標項目)

最終更新日:----------

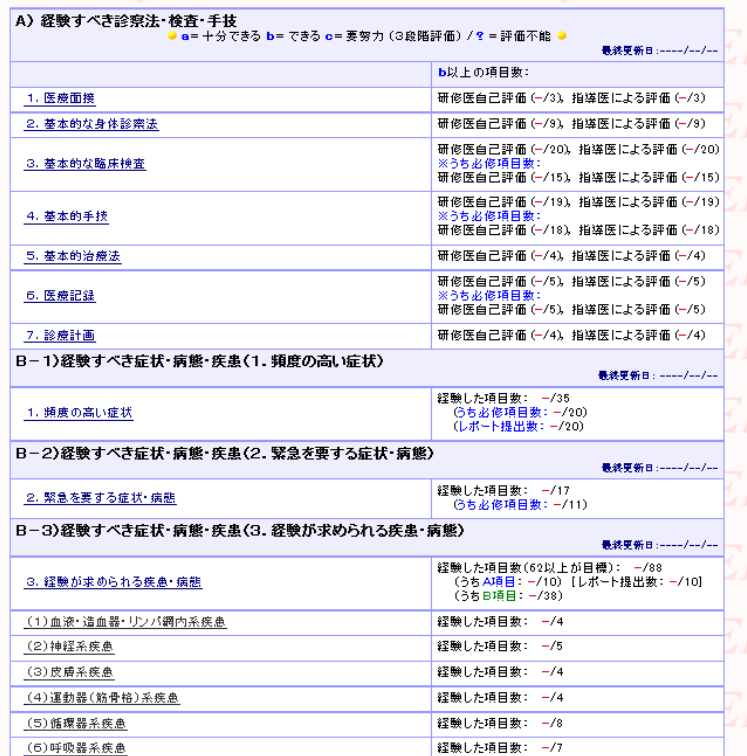

**STRATE A VIOLENCE** 

 $\epsilon$ 

**ZENSTRAL BRING WHAT** 

● 研修医がレポートの提出を行い、承認者による承認を行ってください。

●承認者による承認が行われた場合は、研修医による取り消しは行えません。

● 背景色が のデータは、管理者によってレポートが上書きされた事を意味します。

全研修期間

2011/06/06 2011/07/31

レポート提出状況の一覧

入力期間 2011/06/06<br>2011/08/31<br>入力期間中 参照期間

2011/06/06<br>2018/03/31<br>参照期間中

● 背景色が■のデータは、承認すべき担当のレポートです。

研修医氏名

高橋\_誠<br>(takaorth-tmd)

**PROVIDED A HOLESLAVES MANIFORMATION TO ST SUSTAIN** 

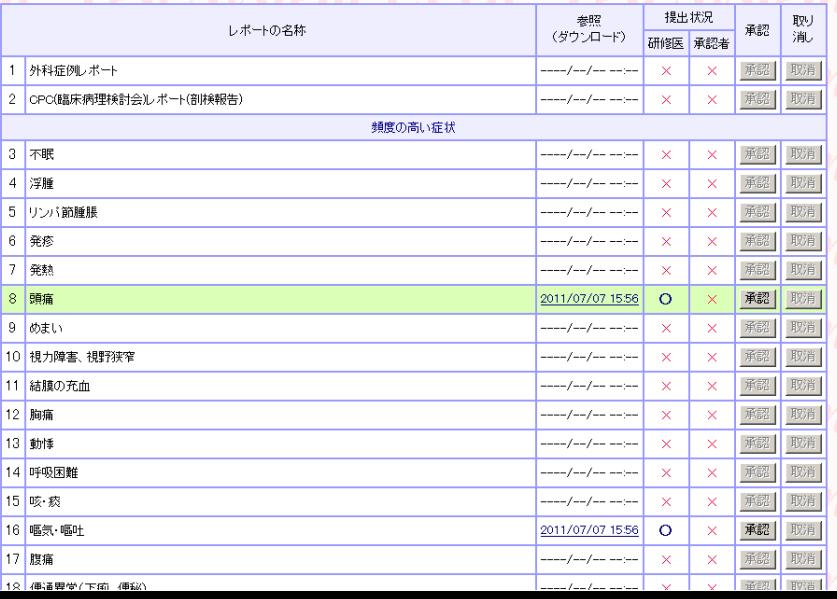

## 3-1. 研修の評価の入力 (1)

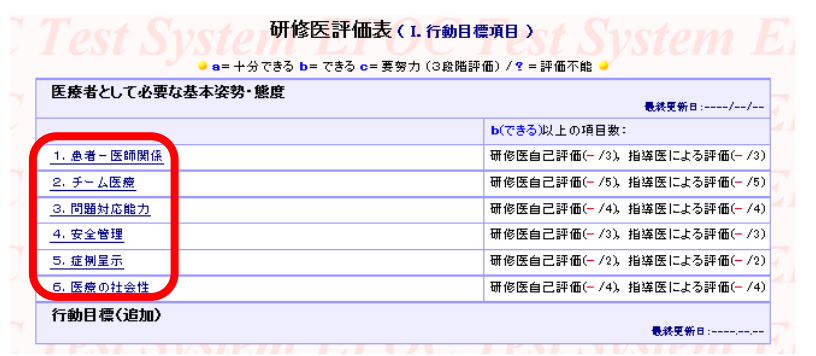

① 研修の評価は以下の6分野の入力が必要

- Ⅰ.行動目標 医師として必要な基本姿勢・態度
- Ⅱ.経験目標 A)経験すべき診察法・検査・手技
	- B-1)頻度の高い症状
	- B-2)緊急を要する症状・病態
	- B-3)経験が求められる疾患・病態

C)特定の医療現場の経験

② 入力する分野をクリック

※ 赤枠の中は、どの項目をクリックしても同じ入力ページに ジャンプします

#### Svstel The End The Reserve Svstem E

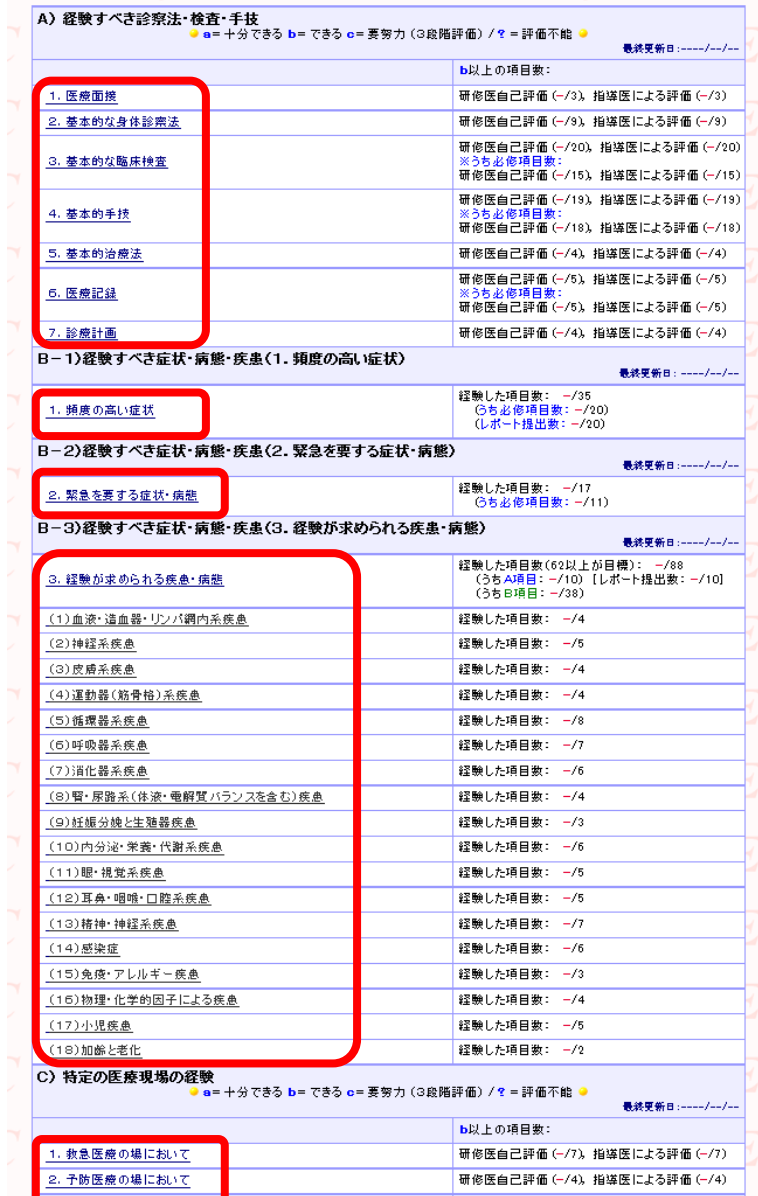

**I** o *Month DE als an HB I Think I street* 

【生労働省が定めたものです。

3-1. 研修の評価の入力 (2)

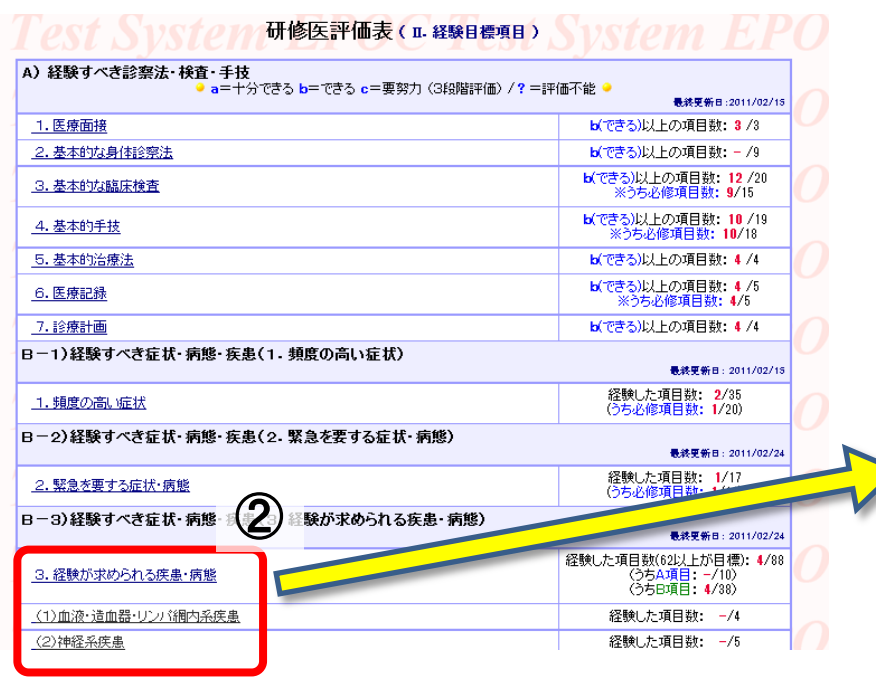

- ③ 研修医が自己評価を入力した項目(=背 景が灰色)だけを確認 ※評価を修正する場合は、適切な評価チェックボッ クスをクリック
- ④ 確認がすんだら、必ずページの一番下の 「この評価データを登録する」をクリック

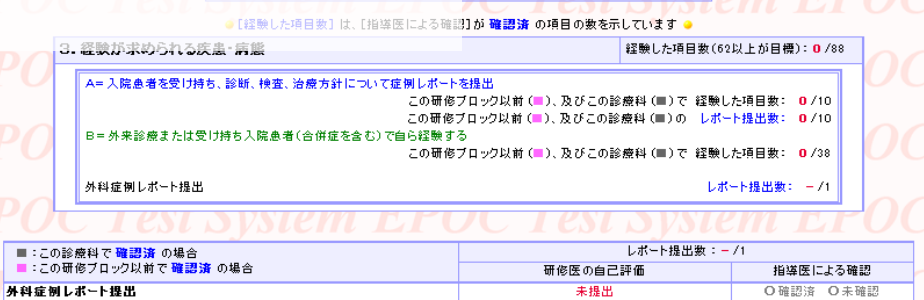

#### :他の研修ブロックで設練済 のもの

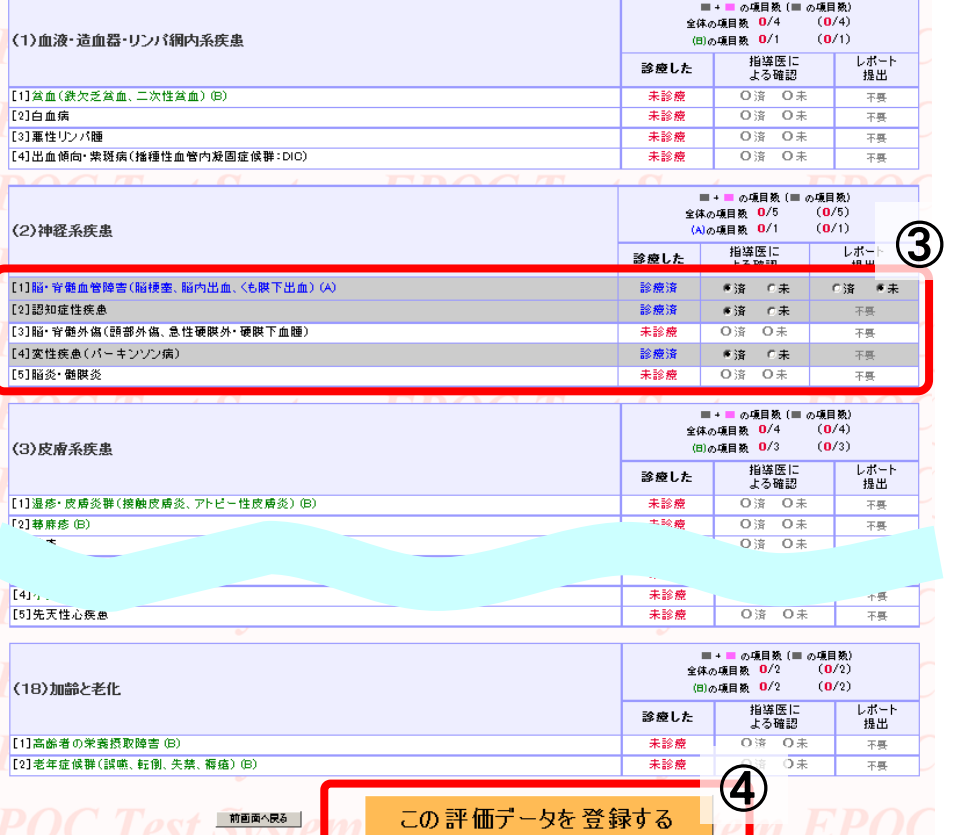

### 3-1. 研修の評価の入力 (3)

#### 経験とは?

#### [基本] 自ら経験すること

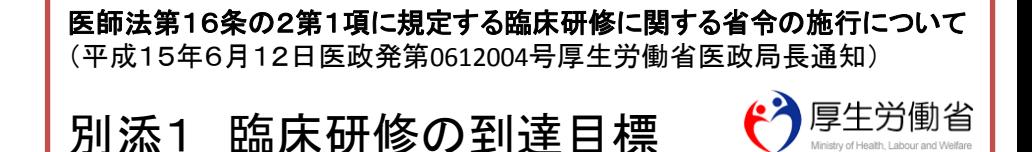

A 経験すべき診察法・検査・手技 (3)基本的な臨床検査

「経験」とは受け持ち患者の検査として診療に活用すること

#### B 経験すべき症状・病態・疾患

- 1 頻度の高い症状
- 「経験」とは、自ら診療し、鑑別診断を行うこと
- 2 緊急を要する症状・病態
- 「経験」とは、初期治療に参加すること
- 3 経験が求められる疾患・病態
- [A]疾患については入院患者を受け持ち、診断、検査、治療方針について症例レ ポートを提出すること

### 3-1. 研修の評価の入力 (4)

- ⑤ 評価入力画面上部には、各分野の評価入力ページへのリンクがあります
- ⑥ 引き続き評価を入力する場合は、①(指導医トップページ)あるいは⑤から 各分野の評価入力ページにジャンプしてください

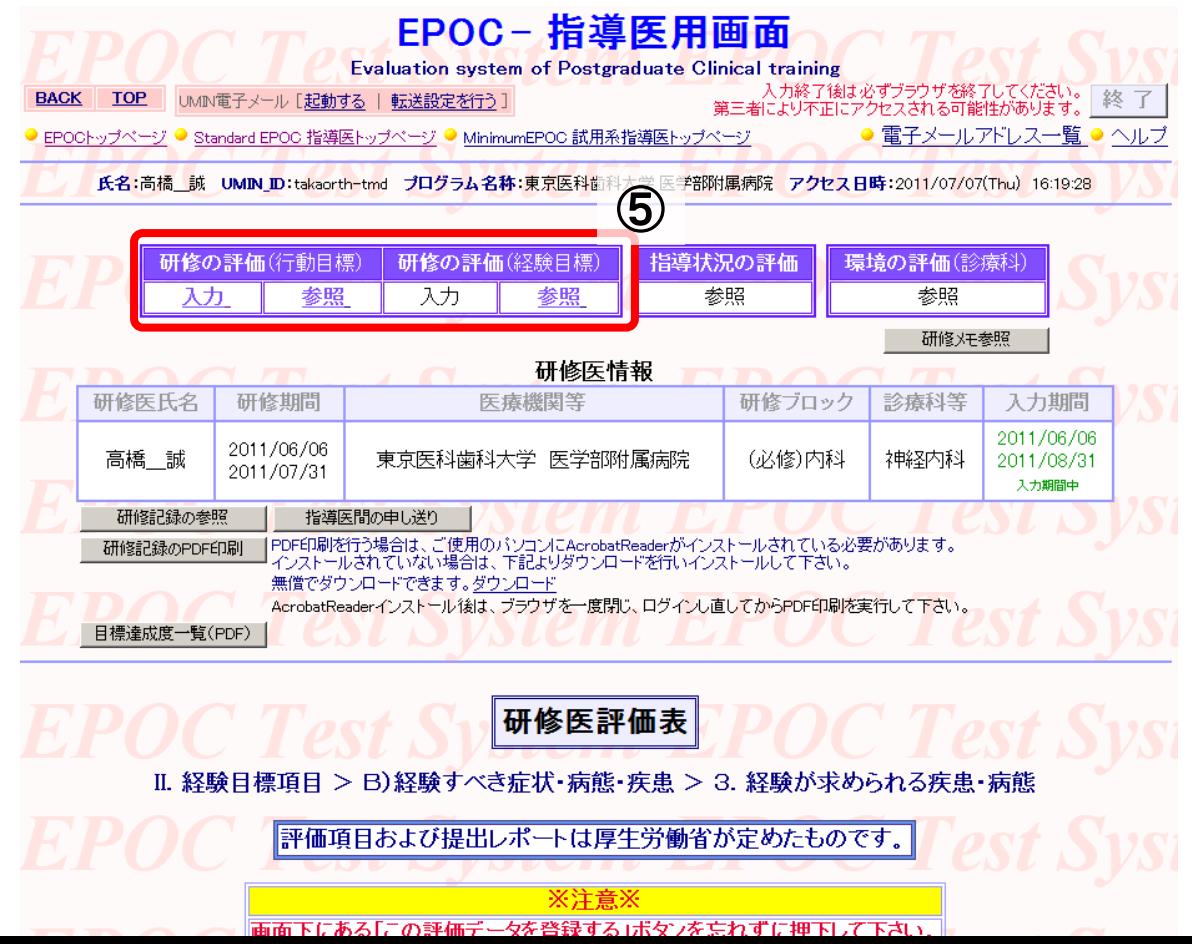

#### 3-2. 評価依頼メール

① 研修医が自己評価を入力した後、指導医に評価依頼メール 配信を選択した場合のみ、下記の評価依頼が届きます。 【※研修医が配信しない選択をした場合は届きません。】

メールのリンクから、評価入力ページに直接ジャンプできます

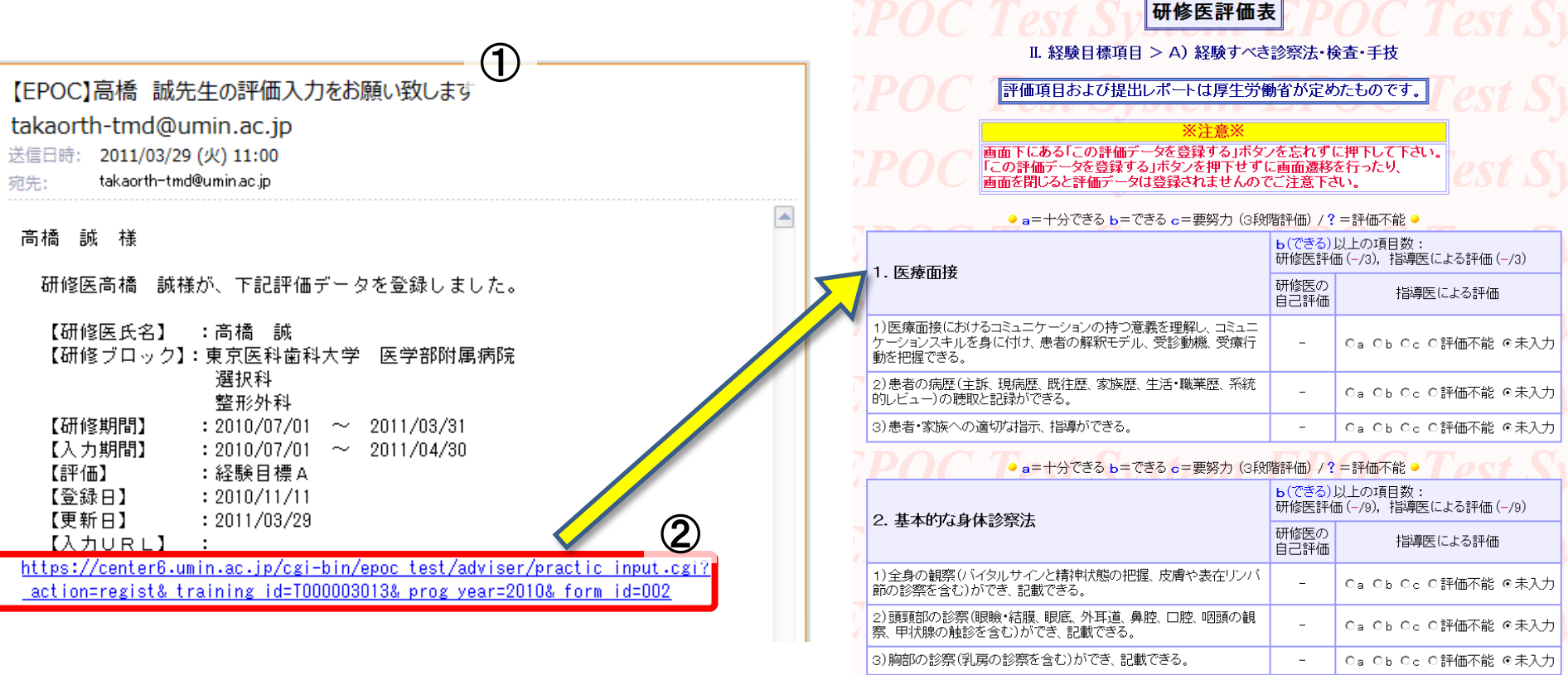

』) 暗如木多碗 /古胆多な本地小な本生 =1##本字

 $= 2\pi$  has  $\pm$  0.0  $\pm$  0.0  $\pm$ 

### レポートの評価

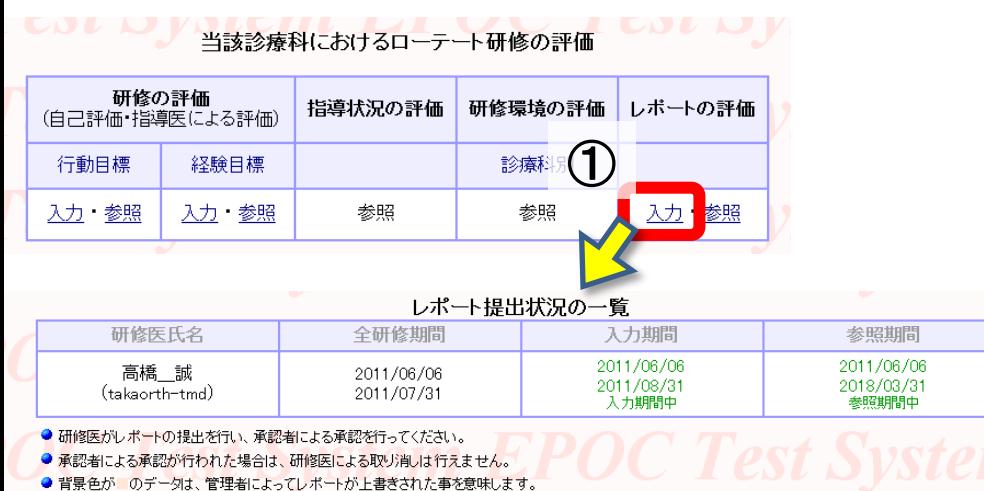

● 背景色が■のデータは、承認すべき担当のレポートです。

● 再アップロードのレポートは前回レポートの上書きになります。

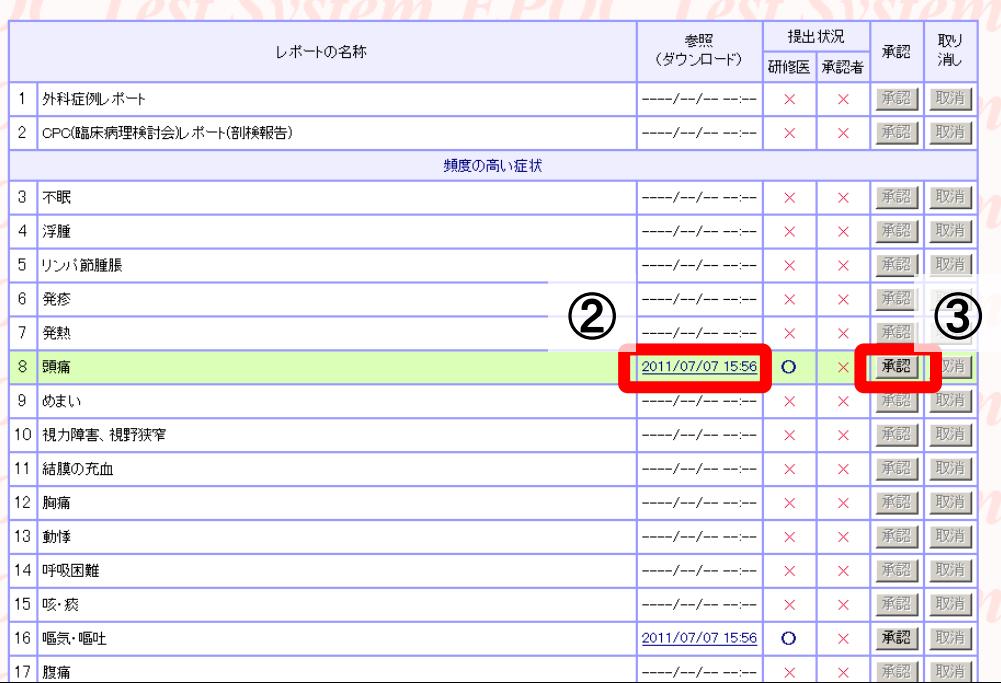

- ① 2. 評価入力ページを開く (3)で、レ ポートの評価の「入力」をクリック
- ② 評価するレポート(=背景が緑色) をダウンロード
	- 参照欄の日時をクリックするとダウンロード できます
- ③ レポートがOKなら「承認」をクリック

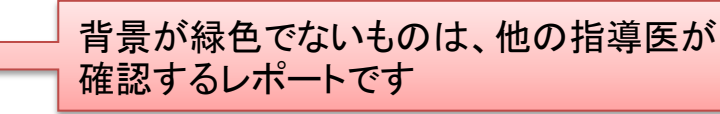

#### 5. 研修記録を参照する

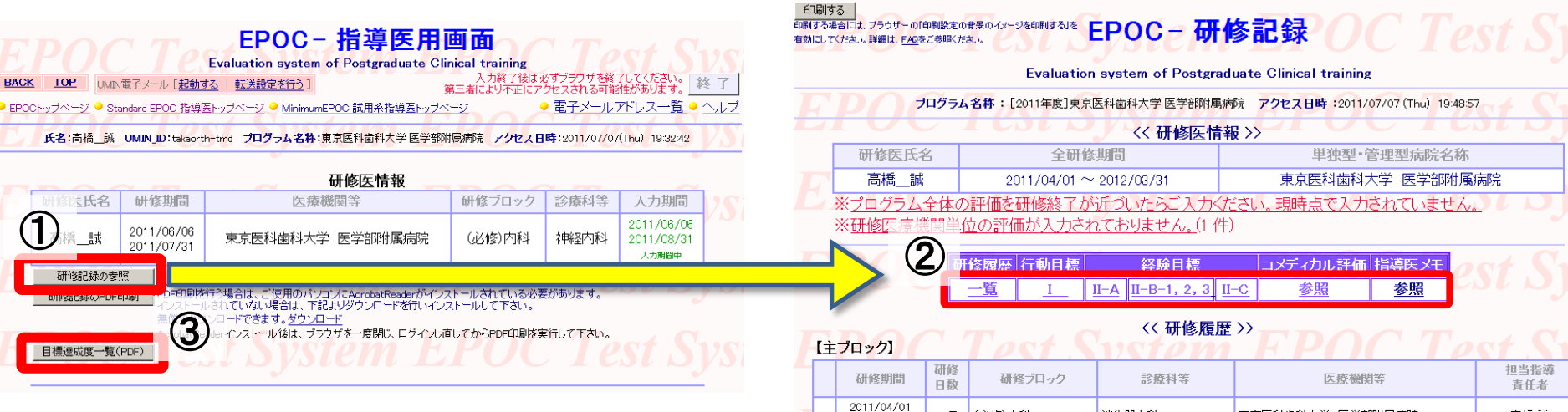

研修履歴(研修期間)、到達目標(行動目標、 経験目標)の達成度を参照できます。

- ① 研修医の評価入力ページの「研修記録の 参照」をクリック
- ② 研修履歴「一覧」、行動目標「Ⅰ」、経験目 標「Ⅱ-A」「Ⅱ-B-1,2,3」「Ⅱ-C」をクリック すると、それぞれの記録を参照できます
- ③ 研修医の評価入力の「目標達成度一覧 (PDF)」をクリックすると、2ページの一覧 表を作成できます

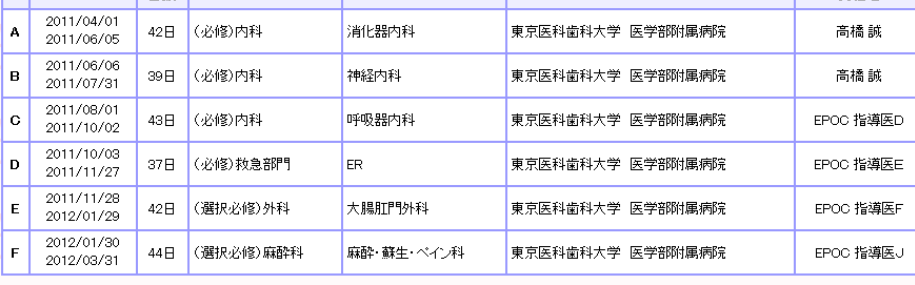

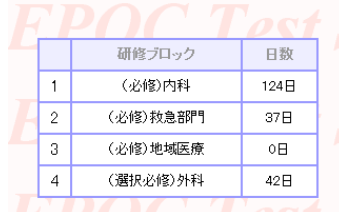

#### << ブロック別研修期間日数>> 研修ブロック

(選択必修)小児科

(選択必修)産婦人科

(選択必修)精神科

(選択必修)麻酔科

5.

 $6$ 

日数

 $0\overline{B}$ 

 $0\overline{B}$ 

 $\circ\textsf{H}$ 

44日

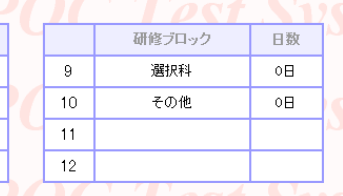

### 6. コメディカル評価を参照する

単独型·管理型病院名称

※コメディカル評価の参照はプログラム管理者に よる設定が閲覧許可になっている場合のみ表示されます

> ① コメディカル評価「参照」をクリック ② コメディカル評価を参照可能

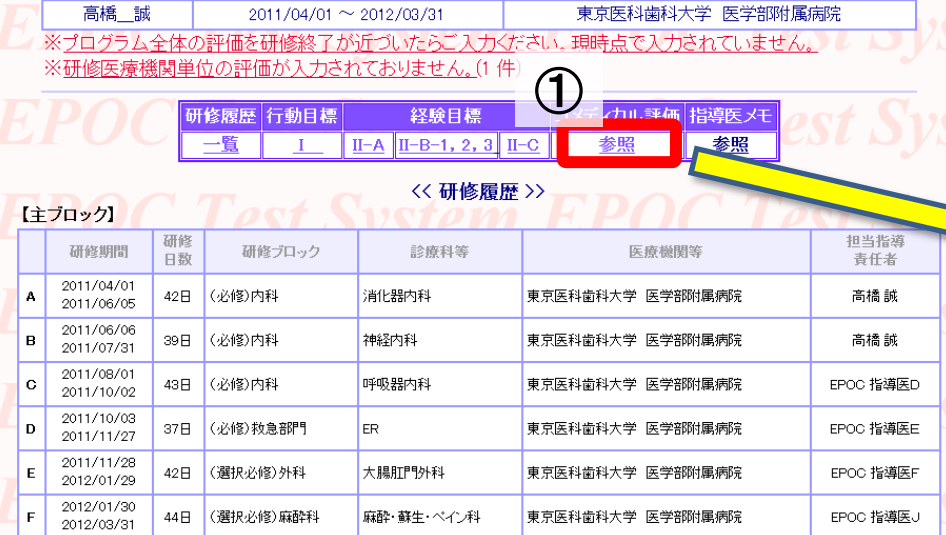

**Evaluation system of Postgraduate Clinical tra** プログラム名称: [2011年度]東京医科歯科大学 医学部附属病院 アクセス日時: 2011/07/07 (Thu) 19:48:57 《〈研修医情報〉〉

**FRIT SWALL, J.5-95-01000002011-R.01/X-9260001331を EPOC- 研修記録** 

全研修期間

研修ブロック 日数  $\overline{1}$ (必修)内科 124日  $\overline{c}$ 37日 (必修)救急部門 -3 (必修)地域医療  $0<sup>H</sup>$ (選択必修)外科 42<sub>B</sub>

印刷する

有効にしてください。詳細は、FAQをご参照くださし

研修医氏名

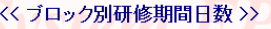

研修ブロック

(選択必修)産婦)

(選択必修)精神

(選択必修)麻酔

 $5\phantom{.0}$ 

 $\,6\,$ 

 $\overline{7}$ 

 $\,$  8  $\,$ 

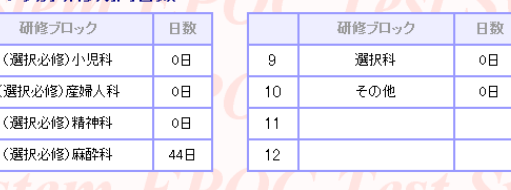

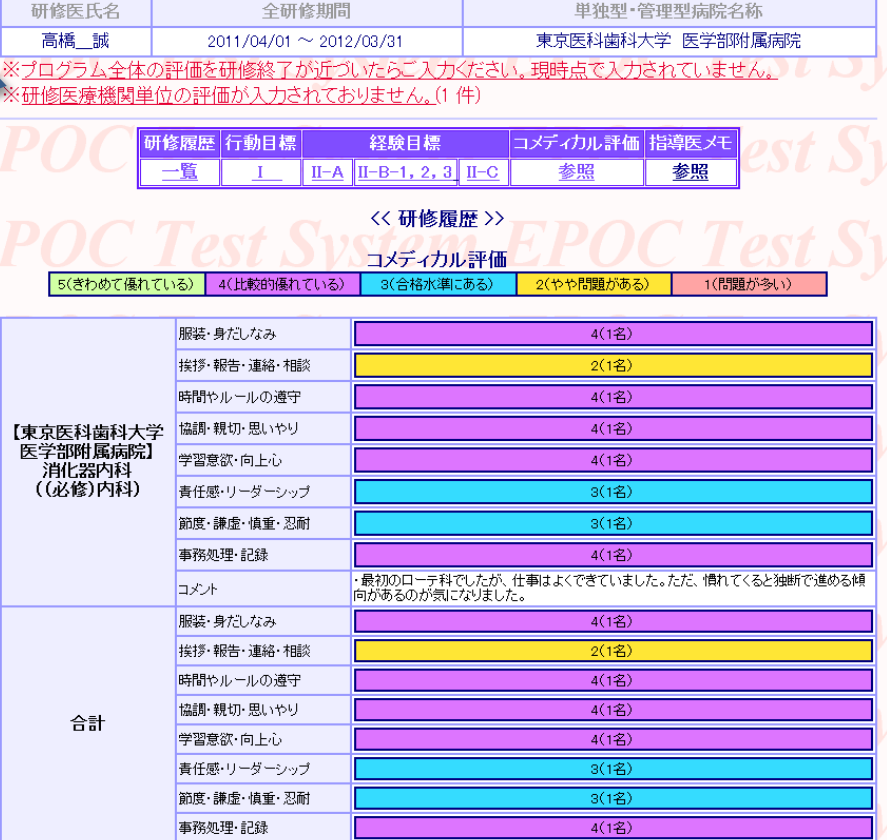

《〈研修医情報〉〉

### 7. 指導医メモを活用する

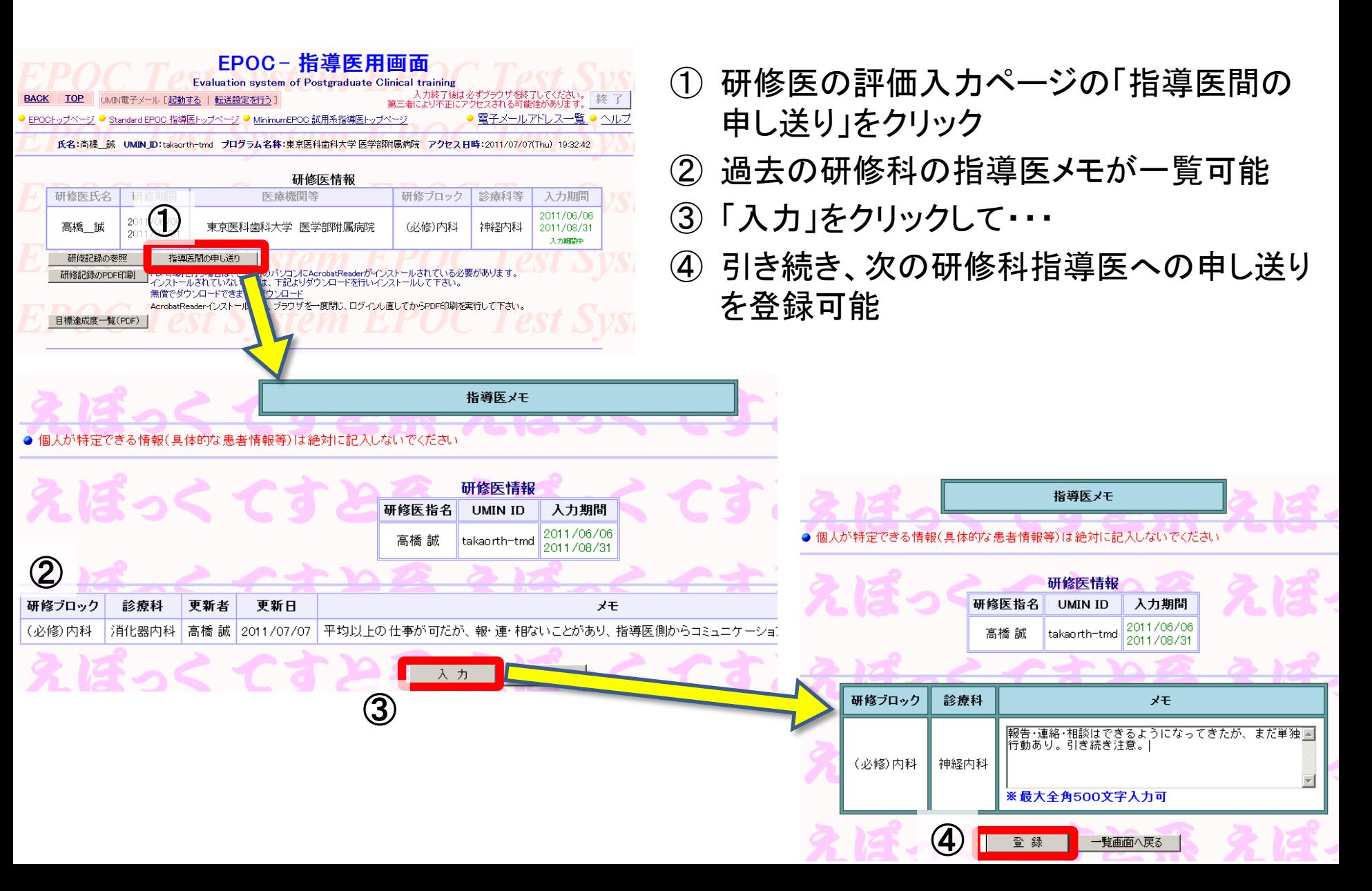

### 8. ログアウトする

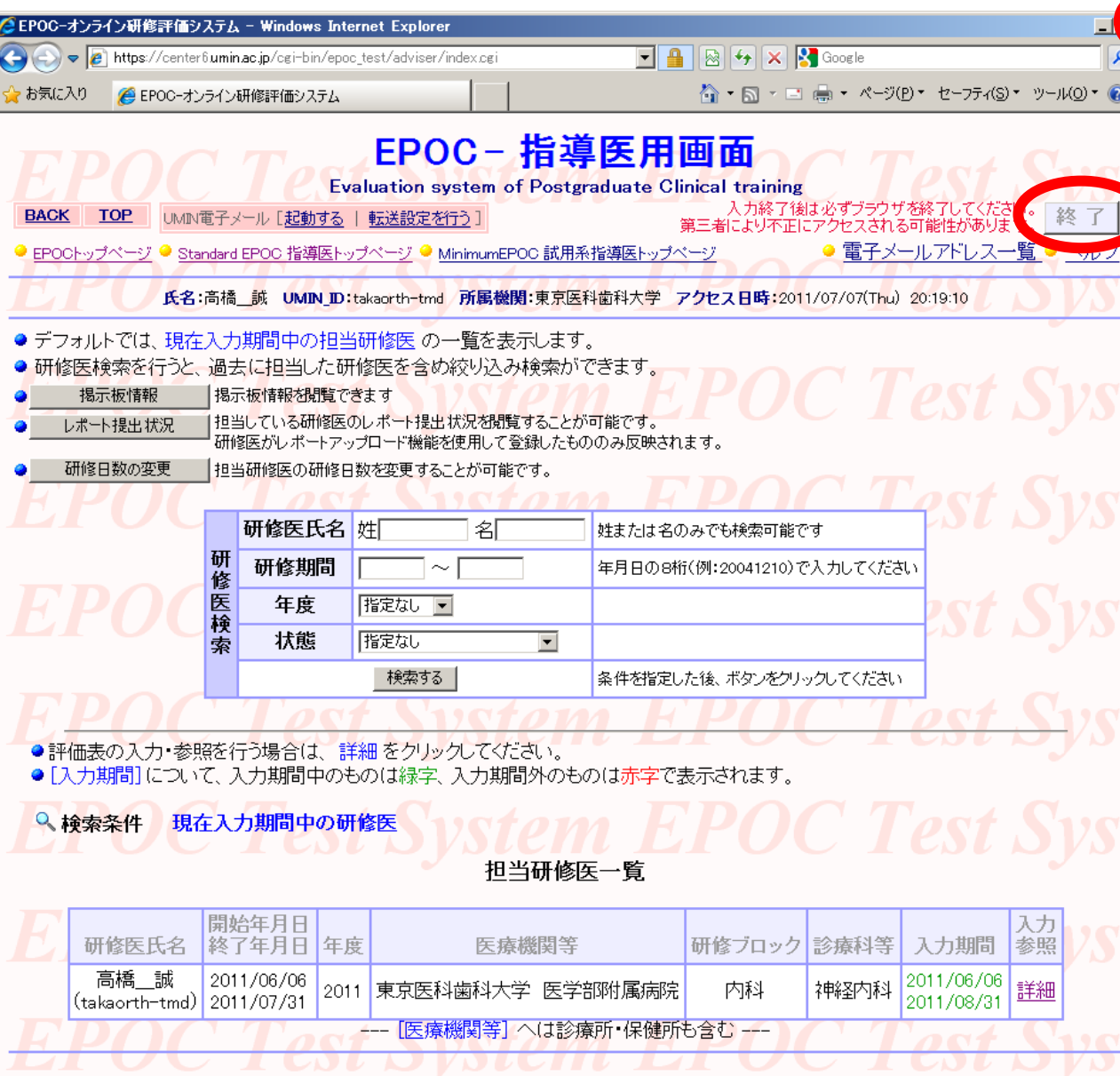

EPOCを終了する場合は 、 全てのブラウザを閉じてく ださい 。全てのブラウザを 閉じないとID ・パスワード情 報が残り 、第三者により不 正にアクセスされる可能性 があります 。

特に研修医室などの共用 PCを利用している場合は 、 必ず全てのブラウザを閉じ てください 。

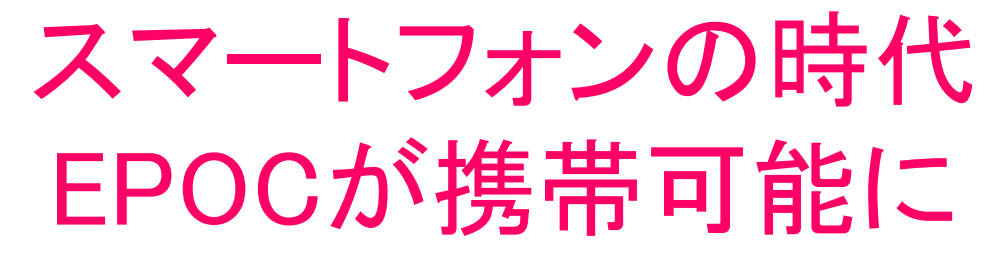

iPhone®

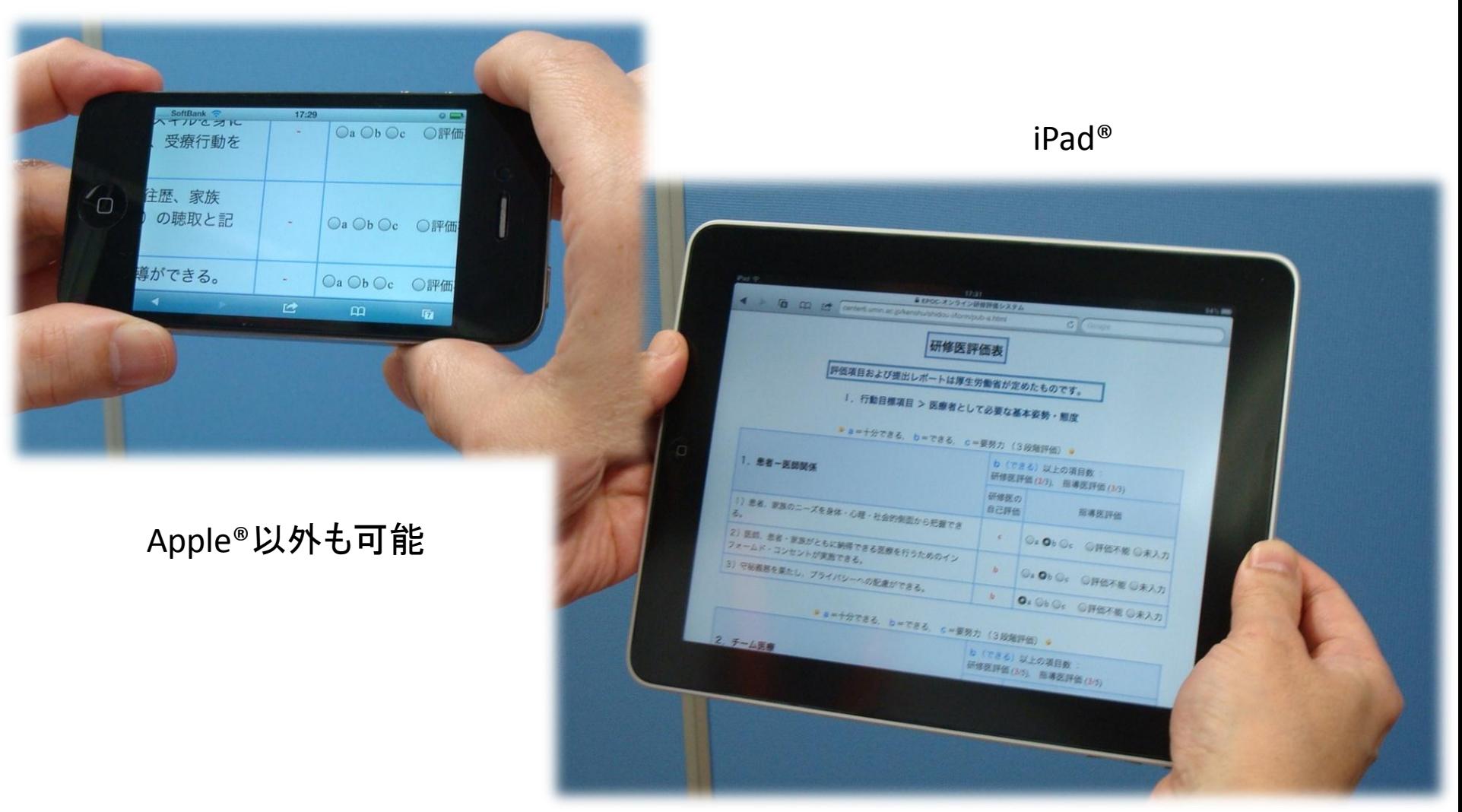